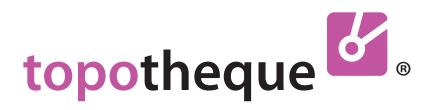

**Manual** 

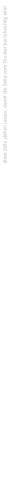

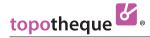

#### Dear Topothequer!

First of all, a big thank you for wanting to work as a Topothequer!

With a Topotheque you can make **material** and **knowledge** findable by **tagging**, **dating** and **locating** across the boundaries of specialist areas.

We have made the entering of data into the Topotheque as simply as possible. Still, a bit of work is needed: With filling out our mandatory entry fields you meet the requirements of ISAD(G) (International Standard Archival Description/General) and Dublin Core.

I hope that with the distribution of our archive, a large amount of historical sources will be visible to the interested public.

#### Mag. Alexander Schatek

ps.: Please do not hesitate to ask questions: as@topothek.at or your local contacts

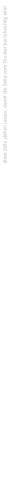

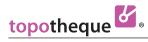

# Content

| Chapter 1   General and Digitizing Browser.                                 | 1  |
|-----------------------------------------------------------------------------|----|
| File Formats / Scanning / Image Processing                                  | 2  |
| Chapter 2   Working in Admin                                                |    |
| Uploading Files                                                             |    |
| Substituting Files Tagging, Search Terms, Labelling                         |    |
| Comments                                                                    | 15 |
| Dating the Entries                                                          |    |
| Locating on MapFurther Informations                                         |    |
| Rights for Individual Entries (Creative Commons, Downloads) Search in Admin |    |
| Chapter 3   Managing Tags                                                   |    |
| Correcting Tags, Creating Theme Lists                                       | 22 |
| Chapter 4   Settings for your Topotheque                                    |    |
| Appearance for Visitors                                                     | 25 |
| Menues and Foreword                                                         |    |
| User Management Answers                                                     |    |
| Analytics                                                                   |    |
| Chapter 5   Legal Guide                                                     |    |
| Copyright and Data Protection                                               | 33 |

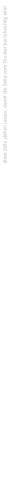

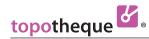

**Chapter 1** 

# General

and

Digitizing

#### - Browser

In order for the Topotheque to work well, you should always use a current browser version.

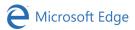

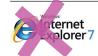

| Firefox <sup>®</sup> | Version 3 or higher  |
|----------------------|----------------------|
| LIICION              | version 3 or nighter |

| Google chrome | Version 10 or higher |
|---------------|----------------------|
|---------------|----------------------|

| Safari Version | <b>3</b> or higher |
|----------------|--------------------|
|----------------|--------------------|

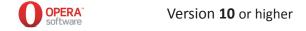

A warning text appears in older browsers.

Warning

You are using an unsupported browser. We suggest you to upgrade to the latest version of Google Chrome, Firefox, Safari or Microsoft Edge.

#### - File Formats

#### **Image Files**

You can use all common file formats: **jpg, tif** Not recommended: png, gif, bmp

Attention: Please do not use a pdf format for pictures. You can not tag in the a pdf.

#### **Video Files**

avi, mov, wmv, mpg, mpeg, mp4, m4v, flv, webm

#### **Audio Files**

mp3, wav, ogg, m4a

# Text Files

#### - File Name

You do not need to change your file names to upload files.

Your file names remain in the admin area visible for you.

The Topotheque assigns a number to each file: ID (Identification Number), e.g. "pra:0707092"

#### - Images or Objects

Lead your visitors into the past as impressively as possible.

Please consider whether it is therefore more descriptive to show images without their borders, as long as the borders do not contain historically important elements.

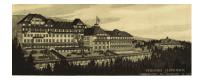

instead of

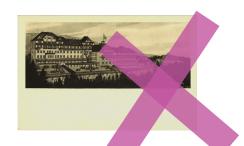

#### - Scanning / File Size

The resolution of the image files should correspond to the recommendations of the European archives **European Archives** (Lower Austria: Archive's Day 2015) / Recommandation **Austrian Culture Pool** (2019)

> Images: min. 600 dpi / 800 dpi Transparencies: min. 1200 dpi / 2400 dpi

A lower resolution is sufficient for multi-page pdfs.

The Topotheque reduces the images to smaller resolutions for display.

As Topothequer you can download your original file from the admin at any time. > see 9

- Scanning / Color Spaces
In order to neutralize unwanted color tones of grayscale images, it is recommended

not to scan the images in RGB,

but in greyscale mode.

- Scanning / Color Spaces

Please define grayscale images to RGB (screen colors) before uploading. This ensures that the images are displayed in the correct brightness.

Too low resolution brings pixel noise and ghost contours

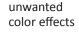

neutralized

A greyscale image in PhotoShop ...

... after uploading into a browser is shown much darker.
See structures in the wheel

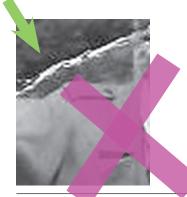

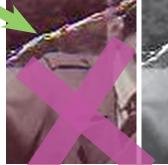

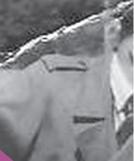

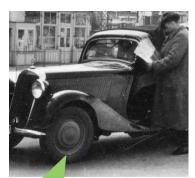

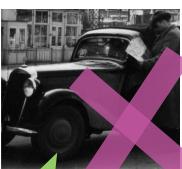

#### - Use of Filters and Automatic Image Processing

As a principle for the processing of the originals should apply: "In the sense of the original":

Recommended: A pink meadow on a slide from the 60ies should be shown green again.

Coffee stains on photo paper are annoying and not intended by the photographer.

A yellowed and faded photo can be made high-contrast and informative again through image processing, as it was in new condition.

Scratches and dust can be removed.

With care: Scratches and dust should only be removed to a limited extent with a "removal filter".

Avoid: Automatic image optimizations for mobile devices reduce the color gradations, insert contours and only look striking with small reproduction.

Automatic image coloring brings inaccurate colors and is a **falsification of history**.

#### - Automatic Image Coloring

How can a colorization tool know what color your mother's blouse was? The past was not pastel. The Steyr (Tractors) flag was not red but green.

Here is a **Test** with an original color slide:

**Original** slide for testing >> converted to **grey** scale >> automatically **colored** by a

automatically **colored** by a colorization tool brings inaccurate color interpretation

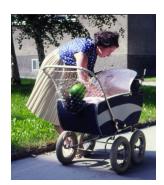

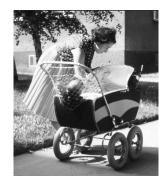

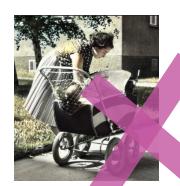

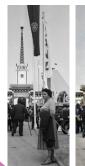

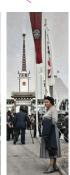

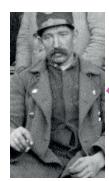

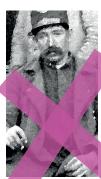

#### - Image Processing

Please avoid the striking effects of image filters (aquarell filter, edge enhancement, etc.) during the scan and image processing. Zooming into the images will be impossible.

## **Frontend**

The web address of your Topotheque is:

https://villagename.topothek.at

without "www"

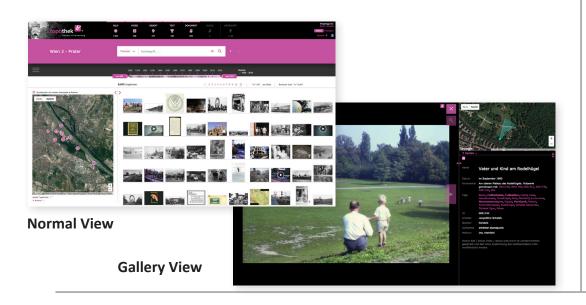

## **Admin**

The Web address for the Admin, where you work as Topothequer, is:

https://villagename.topothek.at/admin.php

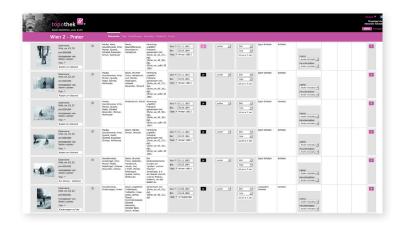

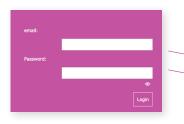

#### Login

If you are new to Topotheque, you will be asked for your access data. These consist of your email address and a password, which we will send you. You can overwrite this in the > Admin with a personal one. > see 30

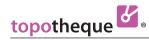

## **Frontend**

To get from the frontend to the Admin, click on "Login" or, if you are already logged in, on the "Admin" button.

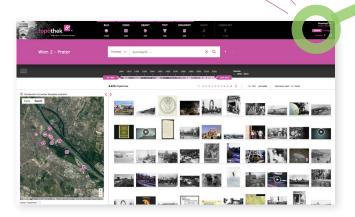

## **Admin**

To switch from the admin to the frontend, click on the name of your Topotheque.

The admin always opens "Documents" where you can see your files.

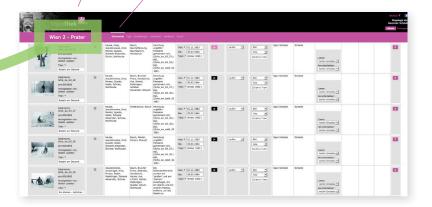

#### Note:

Cicking on the **Topotheque-Logo** leads to the Topotheque website: www.topothek.at

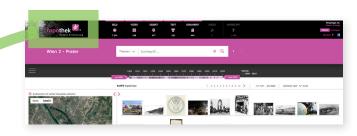

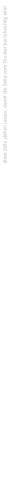

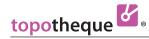

**Chapter 2** 

# Working

in

Admin

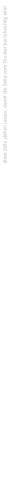

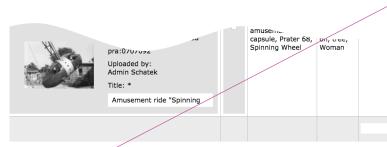

Show 20 Documents per page 1 | 2 Documents

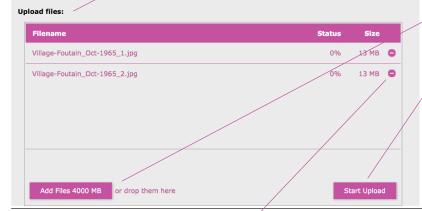

- Upload

The "Upload Files" window can be found in the admin at the bottom. With most browsers, you can drag & drop a file from your computer into the Topotheque. The window briefly goes dark and then shows the selected file in the field "Filename"

#### or

If your browser doesn't allow drag and drop:

> Click "Add Files".

Your directories open and you select the desired files, which then appear in the "Upload files" window.

> Click "Start Upload" and the selected files will be loaded into the Topotheque.

You do not have to click on the files in the list.

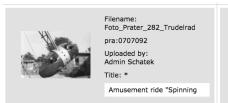

amusement Park, amusement ride, capsule, Prater 68, Spinning Wheel

Save the entries (metadata)
 Your text entries are saved if you

 click outside the entry field in which you wrote

or

- move the cursor to the next cell with the **Tab key**.

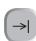

As a check, the cell is highlighted in green and the sentence "saving successful" appears in the bottom line, left corner, of your browser window.

Here you can **remove** the files from the list before uploading.

The uploaded files can be found **above** of the "Upload files" window.

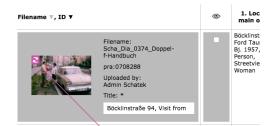

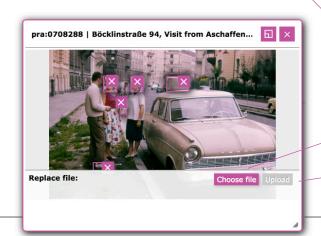

#### - Subsituting a File

With "Replace file" you can add a new version of the file to the data record, your metadata. E.g. have you edited a picture and this optimized version should replace the previous one.

- > Hover the preview image and the "replace file" button [3] will appear.
- > Click it and the window as shown left will open.
- > Click "Choose file" and your directories open for selecting the desired file.
- > Click "Upload" to have the new file replace the previous one.

The ID and all your metadata remain the same.

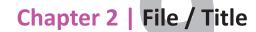

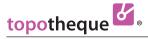

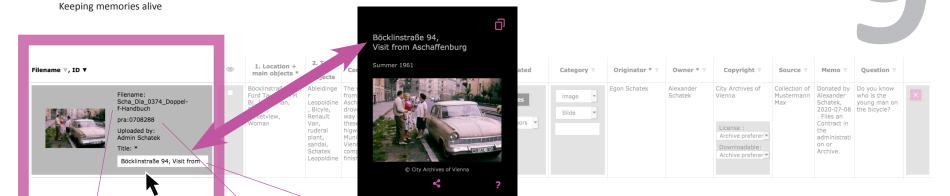

#### - Filename

Here the name of your original file is shown, so that you can easily find it outside of the Topotheque in your folders.

> Click the filename: the **original file** opens in a browser window and you can download it here.

#### - Topotheque-ID (Identifikation number)

This is assigned automatically. e.g. pra:0708288 You need it if you want to link to this entry.

#### - Title > mandatory field

This is the caption of the file.

Please do not enter a date here, it will automatically appear from the date field > see 16

Line breaks are also saved.

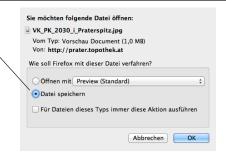

The look of this dialogue depends on your browser. Example for title:

City gate, outside before renovation

Example for title:

Village Rd. 45 with grocery of John Holeman

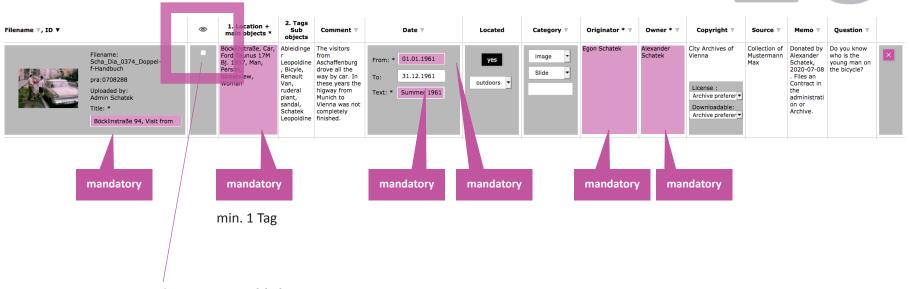

- Tick the box to **publish** an entry.

The file will be visible in the frontend.

It is only possible to set the hook after the mandatory fields have been filled out.

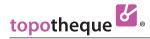

# Chapter 2 | Tags / How do you enter data

Sometimes check the

visitor's page.

suggestion list on your

Keeping memories alive

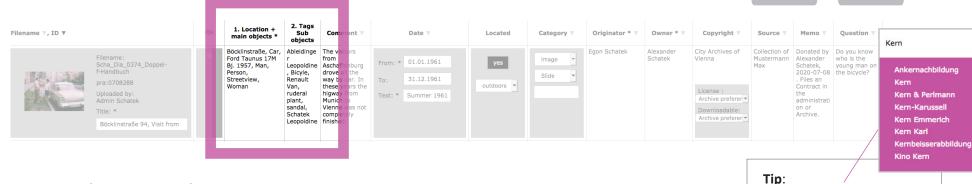

The tags are searchterms.

- > Please also tag objects that are obvious when looking at a picture. Tagging helps, beyond description, to find the entries.
- > Please do not enter dates, these are obtained from the input field "Date > Text, > see 16
- > Please use Hypernyms: "birch, tree" instead of "birch" only. It makes finding content easyer.
- > Please write like in a telephone book: "Smith Peter" instead of "Peter Smith": sugesstion list will be easier to read

|        | Comma is separation The search terms are separated by a comma | Singular       | Addresses<br>mention<br>individually | Names<br>sans academic<br>titles and<br>functions | no positions they can be labelled in the picture > see 13 | short tags no sentences, to obtain a clear suggestion list |
|--------|---------------------------------------------------------------|----------------|--------------------------------------|---------------------------------------------------|-----------------------------------------------------------|------------------------------------------------------------|
| OK:    | cat, hat, tree,<br>Creek Road 12                              | birch, tree    | Creek Road 1,<br>Creek Road 3        | mayor,<br>Smith Peter                             | Smith Peter                                               | Smith Peter, sawing wood                                   |
| avoid: | cat hat tree<br>Creek Road 12                                 | birches, trees | Main Road 1-3                        | mayor<br>Smith Peter                              | 2 <sup>nd</sup> from left<br>Smith Peter                  | Smith Peter is sawing wood                                 |

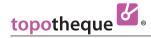

# Chapter 2 | Tags / 1. main objects, 2. sub objects

visitor's page is "Random",

first the hits of the first, then those of the second

column are displayed.

published: newest ...

published: oldest ...

age: newest ...

Keeping memories alive

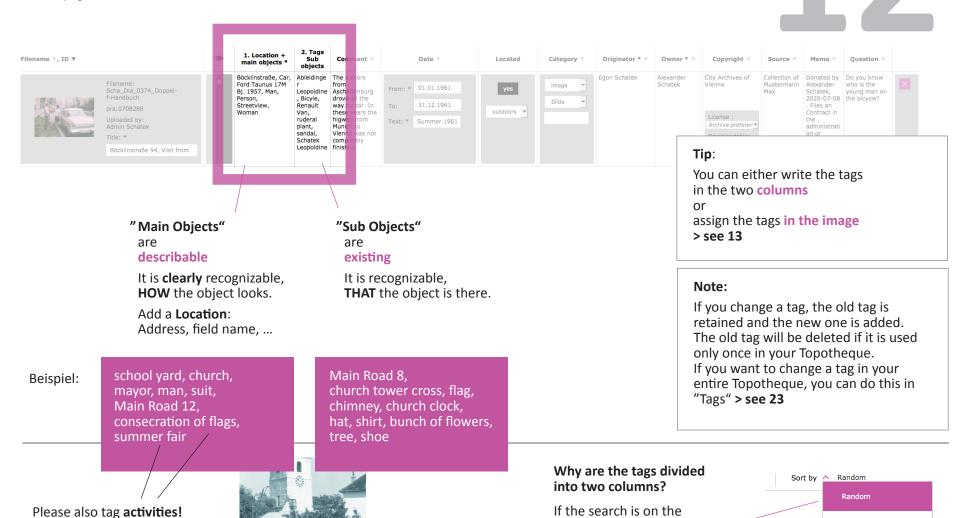

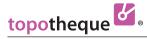

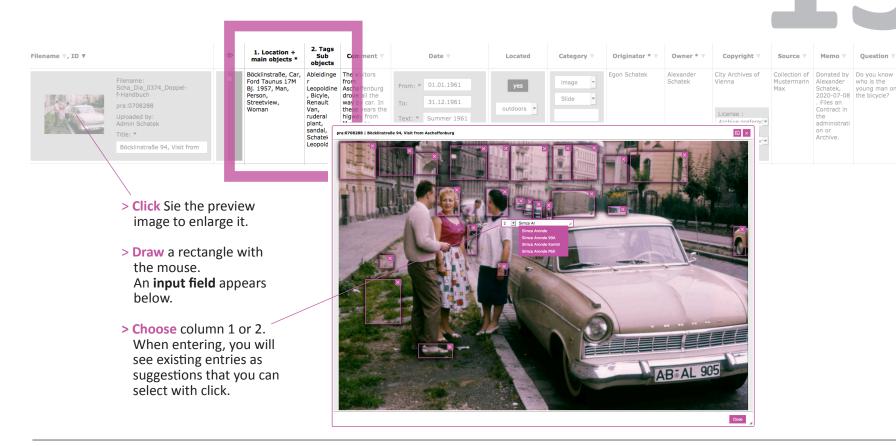

#### Tags labelled in image

are useful if you want to point out details in the picture.

#### Why is column 2 preset?

Experience has shown that most of the elements that you want to label in the picture are small objects. Clearly recognizable elements can be tagged directly in columns 1 or 2 without a tag in the picture.

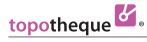

Chapter 2 | Tags / Was wird eingegeben

Keeping memories alive

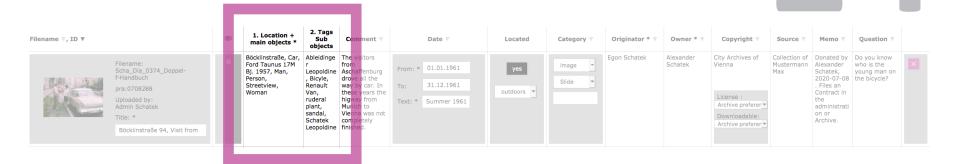

| Address<br>Situation<br>Event | Place: Name of road, place, field name Address with house number, Event: what is happening, what is done?                                                                     | z.B.: | Main Road, Main Road 1,<br>Summer fair, harvest, construction<br>work, bakery, baking bread, |
|-------------------------------|----------------------------------------------------------------------------------------------------|-------|----------------------------------------------------------------------------------------------|
| Immobilia                     | Buildings: in general: Epoque, Shape                                                                                                    |       | Baroque, cross vault                                                                         |
| Objects                       | To think about: How far should components of an object be tagged? Please add hypernyms top down: Domestic animal, hoofed animal, bovine animals, cow, bavarian spotted cattle |       | house, roof, window?<br>(Does this make sense?)                                              |
| Persons                       | Beside names, please also tag <b>clothing</b> and <b>age</b>                                                                                                    |       | man, woman, male adolescent, girl,<br>boy, infant,<br>cap, hat, wool hood, glasses, gilet,   |
| Nature                        | shape of landscape, plant genus, plant species, weather conditions,                                                                                                    |       | rock, pasture, ailanthus, snow,                                                              |

Note: Snow conditions can be historically interesting!

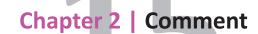

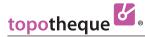

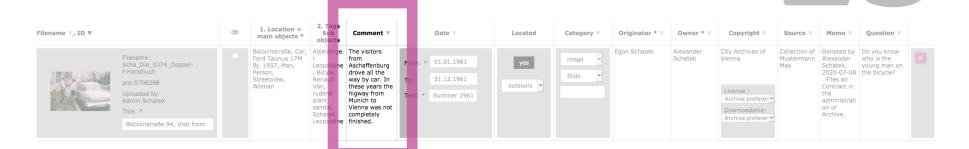

#### What should be entered as a comment?

A short comment text should appear with each entry. Here you can enter **continuous text** without having to pay attention to search terms.

The comment is not searched for search terms for visitors. General descriptions of image content, such as the history of a building, which can also be seen in several other photos, should be uploaded as a separate text entry.

example:

The city gate before renovation in 1948

not:

The city gate was first mentioned in 1483. As a builder appears in the cadastre of 1495 Max Mustermann, who held the agendas of a city builder ...

#### Links between files

are used, if the connection between entries cannot be established by a search term. E.g. different locations and objects on serveral photos taken during a single walk. Write the file names (IDs) to be linked in curly brackets.

Tags

The linked group appears in the gallery view:

Mouse over
the numbers shows previews,
Clicking on a number
leads to the picture,
Click on "all"
brings all linked images

as search results

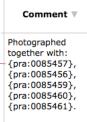

Photographed together with: 0085457,

aufgekrempelt, Baumsch

Bootsfahrt (lenkbar), Dame

Fahrgeschäft, Frau, Frau u

Frau unbekannt 11, Grand

Hängelampe, Hemd auße

Straße des Ersten Mai, W

0085458

0085456, 0085459, 0085460, 0085461, all.

These appear in the gallery view as an icon, the full link is shown via tooltip.

**External Links** 

you can enter

within the text.

Comment 

Date 

Locate

Unio Tranz Main Flor (Lauribergergasse 1) sowie zwischen den Mag

Gemeindebauten Vivariumstraße 10 und, nördlich der Vivariums

fortgeführt mit der östlichen Grenze des Verladenlatzes Stofellag

Entsprechung des Fugbaches, solem der Plan von

https://www.wien.gv.at/kulturportal/public/, Overlay "Huber 17:

Daterung des Buches: auf Seite 127 in der Fußnote 2 ist über di

am Schüttel zu lesen: "... und erst im vorigen Jahre im Herbste (

östlichen Grenze des Verlade 7 eine exakte Entsprechung o sofern der Plan von Huber sti unter 2, Overlay "Huber 17 Datierung des Buches: auf So

**Tipp:**"all" will be added automatically.

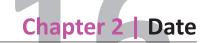

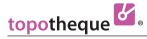

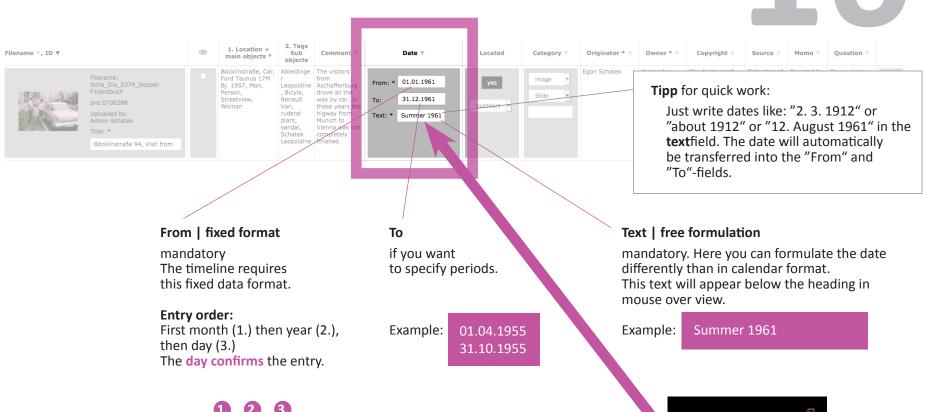

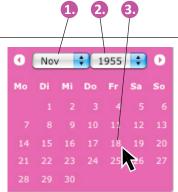

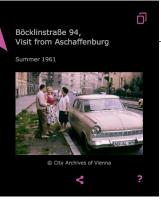

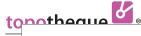

#### It is easy to locate your images:

Open the map by clicking on the button "no". <

Click the markers one after the other.

You have the option of locating with one, two, three or 5 marker. Each marker can be moved afterwards. The 6<sup>th</sup> click takes you back to the start (= no point).

"Save Location" saves your markers and closes the map. The button changes from "no" to "yes".

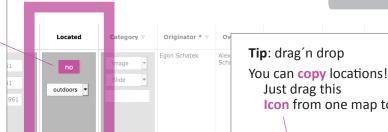

Tip: drag'n drop

Just drag this **Icon** from one map to the other.

#### 1-Marker:

# + **亩 □ ◊** × pra:0719313 : locate

#### 2-Marker:

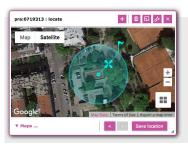

#### 3-Marker:

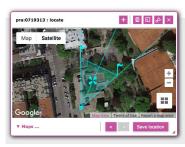

#### 4-Marker:

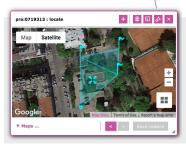

#### 5-Marker:

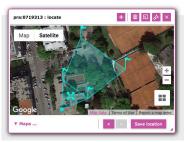

#### For images: The first marker shows the

position of the photographer. place draws a circle. **Exeption:** If the point of view is not understandable (e.g. interior shots), the marker denotes the location to which the picture refers, e.g. the building, in which the photograph was taken.

#### For texts:

the place to which the text refers. e.g. Text about fire: set the marker on fire object

#### For images:

The second marker you This indicates an approximate location. e.g. "somewhere on this meadow"

#### For images this is the normal location with viewpoint and perspective:

The markers with the flags show the edges of your image. The center line helps you to adjust the flags because it corresponds to the center of your picture.

Four markers make no sense and are therefore not to save. The button "Save location" remains inactive.

For aerial photos when the horizon is not visible. In this case, the picture is delimited by a square on the map, which can be marked out by four corner points.

The first marker remains an approximate mark for the photographer's position.

Multiple locations in one entry: e.g. a contract affects several properties. Or: ancient finds with location and storage location: Please click in the "+"

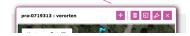

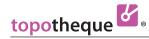

# **Chapter 2** | Further Information

Keeping memories alive

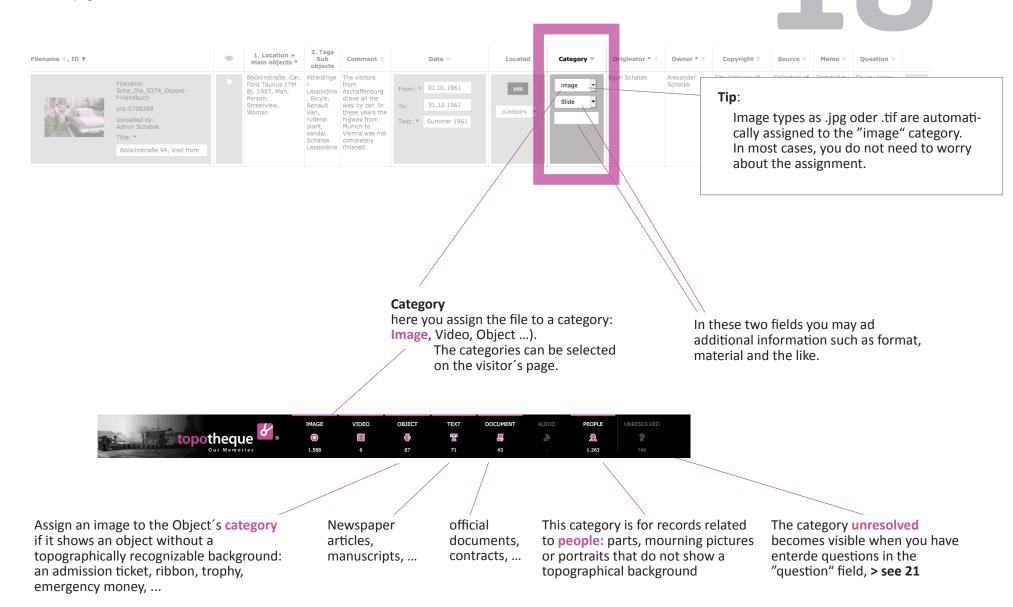

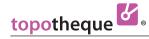

## **Chapter 2 | Further Information**

Keeping memories alive

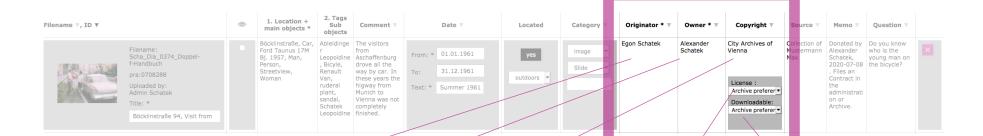

#### Originator

Who is the **creator** of the original, you digitized? Photographer, author, artist, ...

#### Owner

Who owns the original?

#### Copyright

Who holds the rights to the original? This text appears in the preview. The © will be added automatically, please don't type.

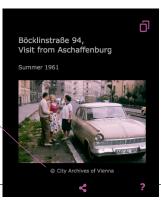

Various

Creative Commons-Licenses
can be choosen.

If you make no selection, the gallery view automatically shows the text, saying that the digitized material may not be used without permission. The choices of licenses that relate to your entire Topotheque, you will find in the > menue > settings > see 27

Here you can allow this file to be downloaded.

You can also make this setting for your entire Topotheque:

> menue > settings > see 27

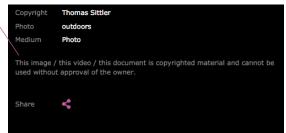

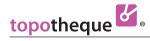

# **Chapter 2 | Further Information**

Keeping memories alive

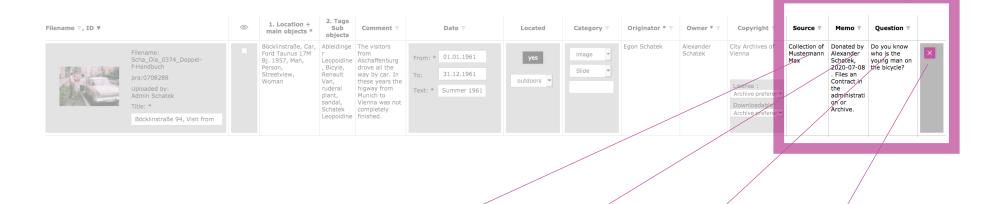

#### Source

for example for newspaper articles: in which newspaper the article appeared. Here you can set outside links as in "comments", > see 16

#### Memo

This column is used for The entries in this internal notes. It is not visible to visitors even after the entry has been activated.

#### Questions

column automatically appear as "unresolved". > see 19

#### Delete

... a file and it's medata

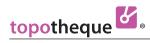

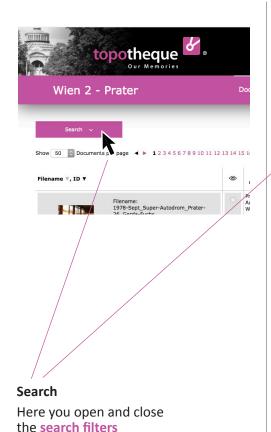

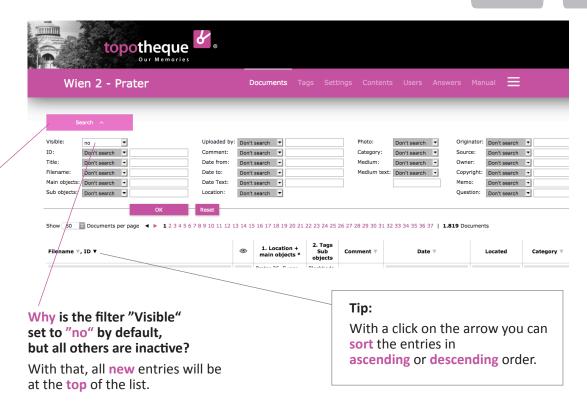

Filters closed

Filters opened

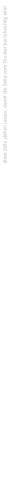

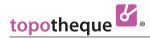

**Chapter 3** 

# Manage Tags

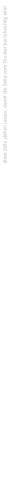

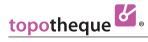

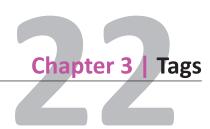

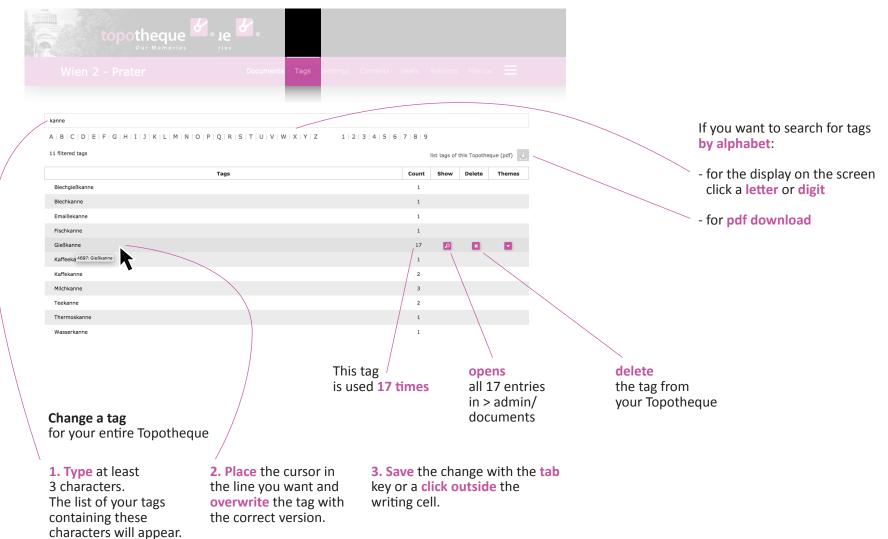

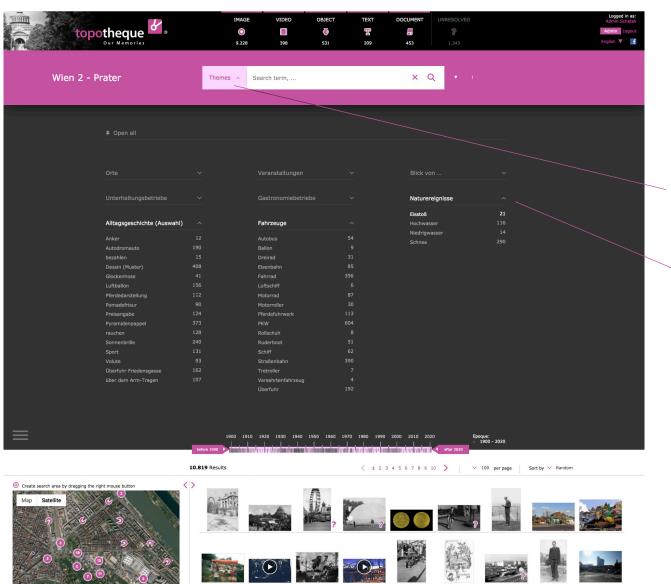

Theme Lists in Front-End

Clicking "Themes" opens the lists.

The **order** of the lists you can determine yourself. > **See 24** 

The names of the lists do not have to be a search term.

#### Tip:

You can create lists on topics such as areas, districts, land registers, field work, clubs, fire brigade, everyday life, aerial view, mayor, official, sports, natural events, ...

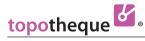

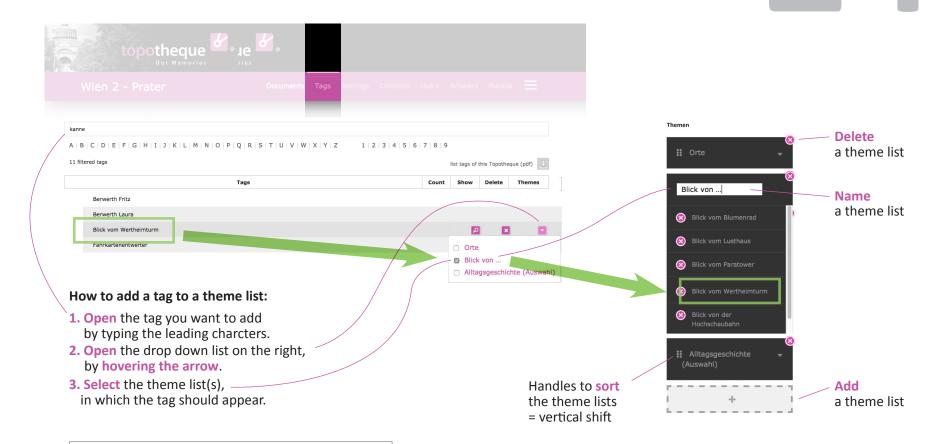

# Tip:

You can assign a tag to several lists. e.g. Smith Peter can be assigned to the theme list mayors and to the theme list fire brigade.

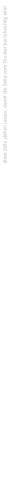

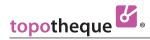

**Chapter 4** 

# Settings

for your Topotheque

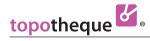

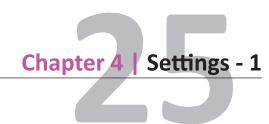

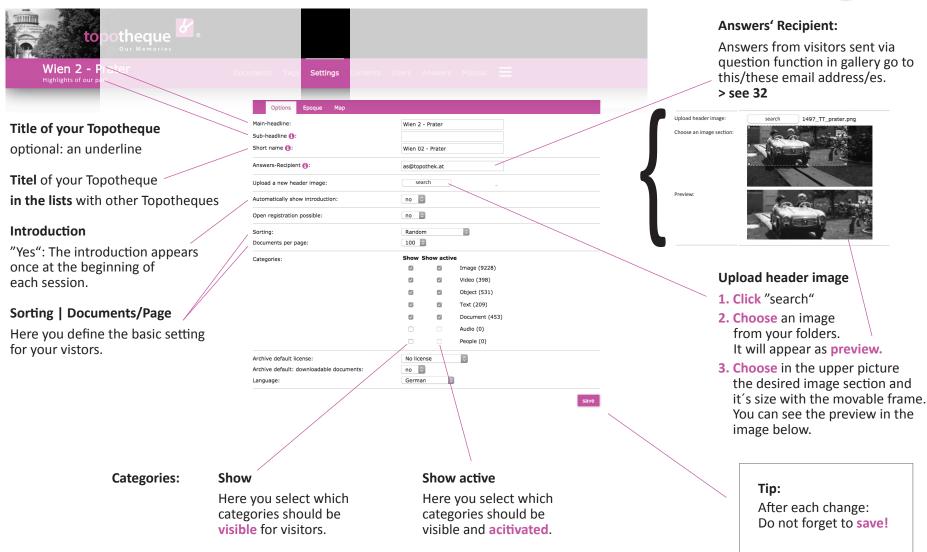

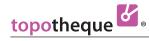

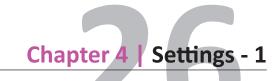

## Settings Licensing If you make no selection, the **standard-text** appears in the gallery view: This image / this video / this document is copyrighted material and cannot be used without approval of the owner. Here you can choose a Creative Commons-License (CC) for your entire Topotheque. Different settings can be made for each individual entry. > see 19 Info about **Creative Commons-**Licenses: http://creativecommons.org/ | \$ Archive default license: No license licenses/by-nc-nd/3.0/en , no Archive default: downloadable documents: German 0 Language: Example: **Enable downloads** Language Here you choose the Here you can set for the entire Topotheque basic language of the Topothege's surface. Tip: whether visitors can download files. After each change: Different settings can be made Do not forget to save! for each individual entry.

> see 19

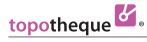

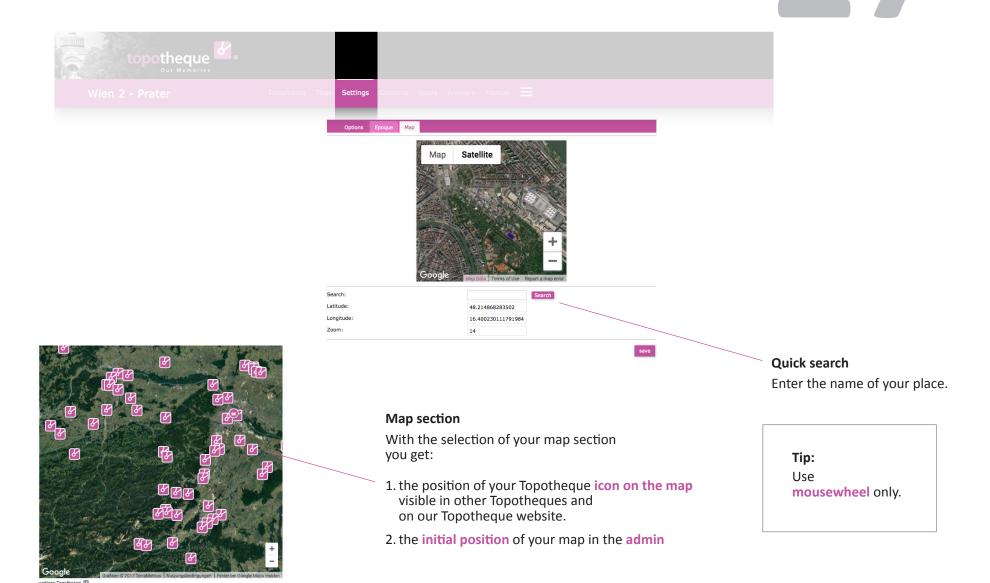

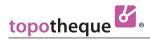

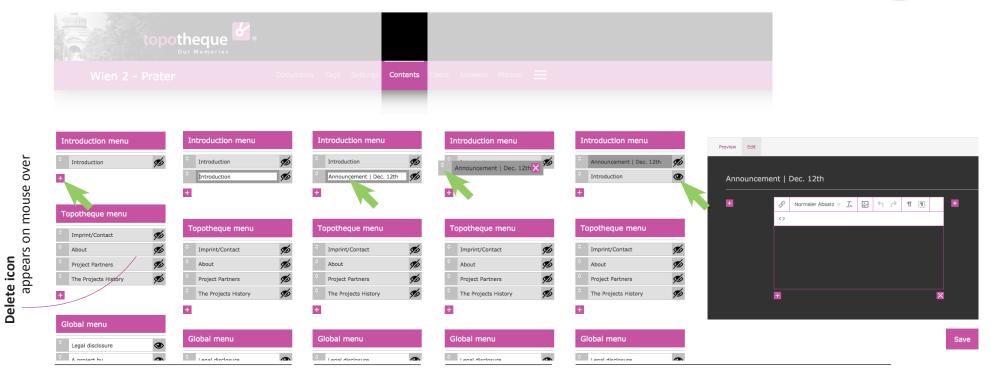

1. Use "+" to create a new menue item

# Introducton menues

is the **top** menu. It may appear open when you first visit the Topotheque, > see 25: "Automatically show intoduction". **Three** alternative forewords are possible.

# **Topotheque menues**

you can use as much as you want.

#### **Global menues**

are centrally controlled and can not be changed by you.

3. Slide

2. Name

it, e.g.

- the menue item "Annonuncement" on the handle to the first line
- 4. Visible click the eye icon
- 5. Choose "Edit", to write.

Here:

Do not forget to save! The button may be outside your screen.

# Tip:

If you want to publish an announcement for a limited time, write it as shown above and slide it on the first line. The previous introduction remains available in the menu block in second position. If your announcement is out of date, move the original introduction again up to the 1<sup>st</sup> line.

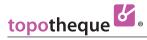

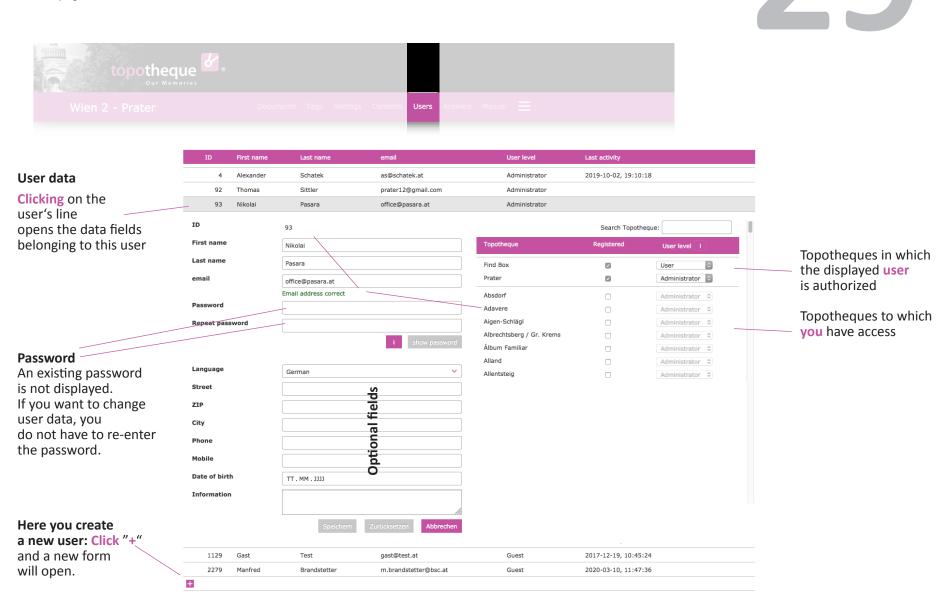

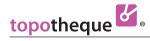

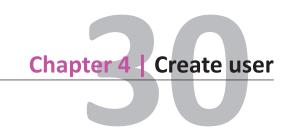

| topotheque 6. |  |          |       |                  |
|---------------|--|----------|-------|------------------|
|               |  | Contents | Users | Answers Manual = |

|                                                                                                    | 93 Nikolai      | Pasara                | office@pasara.at | Administrator               |                    |                 |  |  |
|----------------------------------------------------------------------------------------------------|-----------------|-----------------------|------------------|-----------------------------|--------------------|-----------------|--|--|
|                                                                                                    | ID              | 93                    |                  |                             | Search Topotheque: |                 |  |  |
|                                                                                                    | First name      | Nikolai               |                  | Topotheque                  | Registered         | User level i    |  |  |
| Password                                                                                                    | Last name       | Pasara                |                  | Find Box                    | 0                  | User            |  |  |
| Please note that a                                                                                                    | email           | office@pasara.at      |                  | Prater                      |                    | Administrator 💠 |  |  |
| password must contain                                                                                                    |                 | Email address correct |                  | Absdorf                     |                    | Administrator ≎ |  |  |
| the following elements:  - min. 6 Characters:  - min. 1 lower case  - min. 1 captial letter  - min. 1 digit  - min. 1 special characters:  ! @ # \$ % & ^ | Password        |                       |                  | Adavere                     |                    | Administrator   |  |  |
|                                                                                                    | Repeat password | _                     |                  | Aigen-Schlägl               |                    | Administrator ≎ |  |  |
|                                                                                                    |                 |                       | i show password  | Albrechtsberg / Gr. Krems   |                    | Administrator   |  |  |
|                                                                                                    |                 | 1 Show password       | 1 Show password  | Álbum Familiar              |                    | Administrator ≎ |  |  |
|                                                                                                    | Language        |                       |                  | Alland                      |                    | Administrator ≎ |  |  |
|                                                                                                    |                 | German                | <u> </u>         | Allentsteig                 |                    | Administrator   |  |  |
|                                                                                                    | Street          |                       | S                | Almaskikraj                 |                    | Administrator   |  |  |
|                                                                                                    | ZIP             |                       | ele              | Altenfelden                 |                    | Administrator   |  |  |
| <b>.</b>                                                                                                    | City.           |                       | Ţ.               | Altenmarkt an der Triesting |                    | Administrator   |  |  |
| & * § /( ) = ? -                                                                                                    | City            |                       | <u>a</u>         | Altlichtenwarth             |                    | Administrator   |  |  |
| : , ; < > +                                                                                                    | Phone           |                       | o                |                             |                    |                 |  |  |
| Example:<br>1SamplE!                                                                                                    | Mobile          |                       | i <del>t</del>   |                             |                    |                 |  |  |
|                                                                                                    | Date of birth   | TT . MM . JJJJ        | Ö                |                             |                    |                 |  |  |
|                                                                                                    | Information     |                       |                  |                             |                    |                 |  |  |

The Topotheque just opened, in which the **new user** should be authorized.

## Selectable user levels:

- Administrator:
- sees all entries
- access to tag management
- can grant permissions
- User:
  - **only sees** the entries that he **uploaded** himself
  - no access to tag management
- Guest:
  - like user
  - no permission to publish entries. Checking "visible" sends a mail to administrator who has to decide whether the entry will be published. Aministrators are the same adresses as entered in "answers' recipients"
     see 25

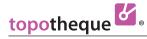

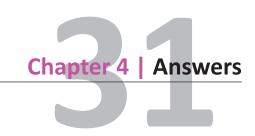

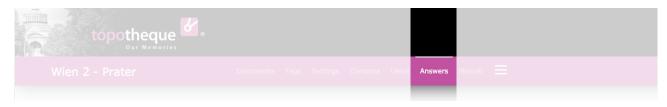

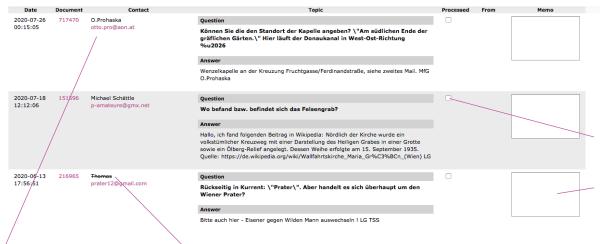

If several Topotequers work in your team, you can **note** here that you have answered the question and leave them some **information**.

Answers from visitors sent via question function in gallery go to Topothequer's email address(es) which are entered in the form "settings" > see 25

and are collected in this list.

#### Answers contain

- the answer **text** from the visitor,
- the link to the entry on the visitors page and
- the link to the entry in the admin and

### **Crossed out name**

means that the sender does **not** want to be named.

## This is where the answers come from

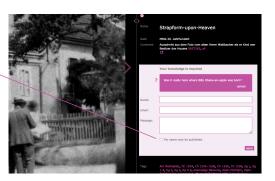

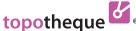

topotheque

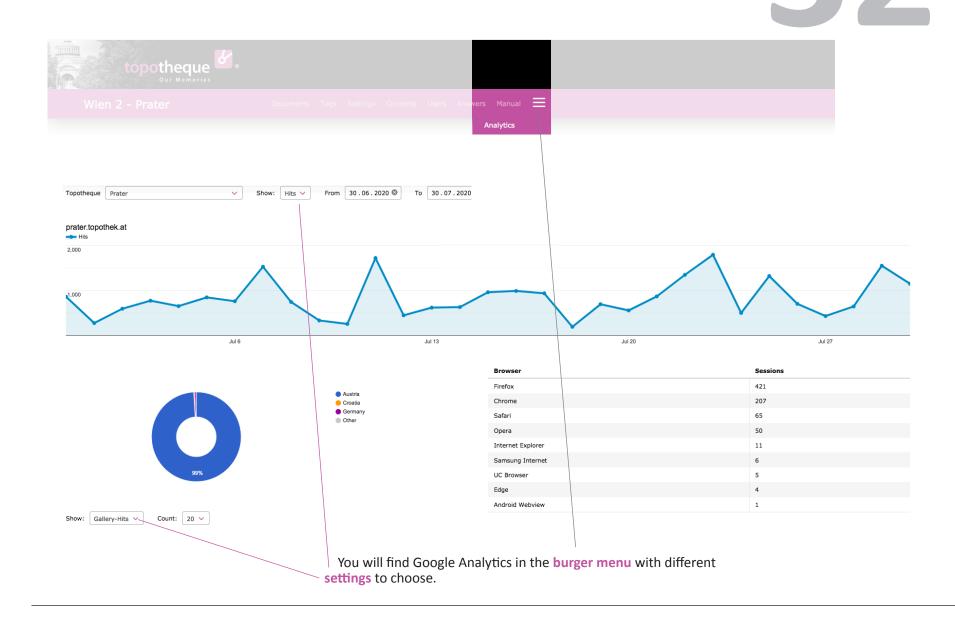

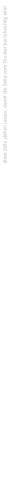

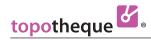

**Chapter 5** 

# Legal Guide

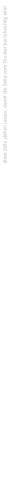

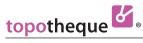

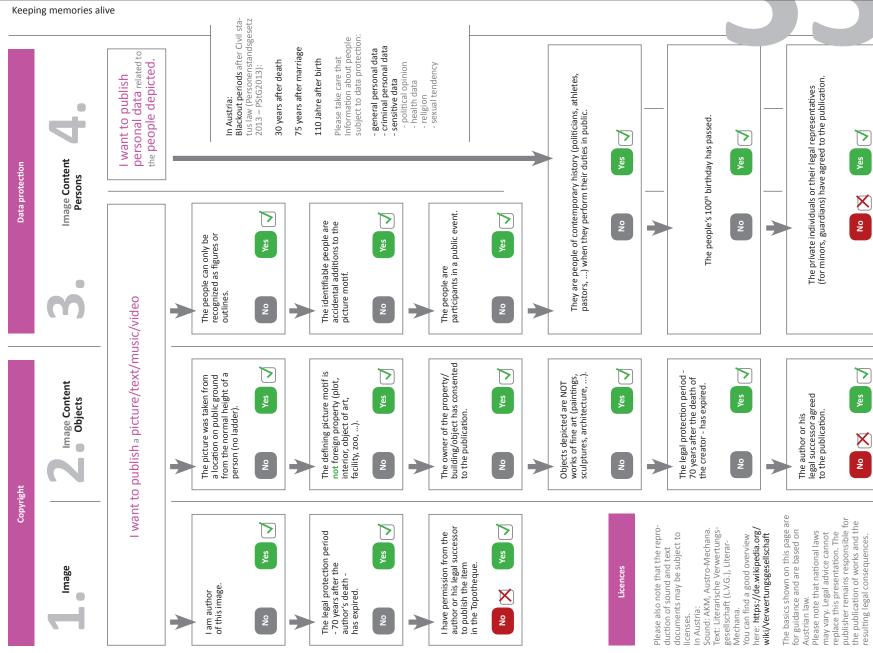

### Member of:

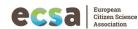

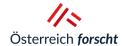

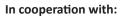

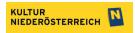

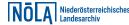

#### Contact:

- · Office Wiener Neustadt: Alexander Schatek +43 (0)664 / 2 66 55 10 · +43 (0)2622 · 26 3 26 - 28 150 · as@topothek.at Prof. Dr. Stefan Koren-Strasse 10, 2700 Wiener Neustadt
- · Office Vienna: **Dr. Karl Heinz**
- +43 (0)676 / 48 66 795 · kh@topothek.at

ICARUS – International Centre for Archival Research

Gertrude-Froehlich-Sandner-Strasse 2–4, Tower C, Floor 7–9, A-1100 Wien

Tel: +43 (0)1 / 545 0 98 89 · E-mail: info@icar-us.eu

Vereinssitz: Vienna/Austria · gemeinnützige Organisation · ZVR 250156583

# A structure by:

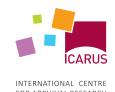

FOR ARCHIVAL RESEARCH